# **Slide Duration**

## **Slide Duration and Full Slide Duration**

Depending on the settings of Settings / Preferences and Project Options the duration seen in the Slide List can change.

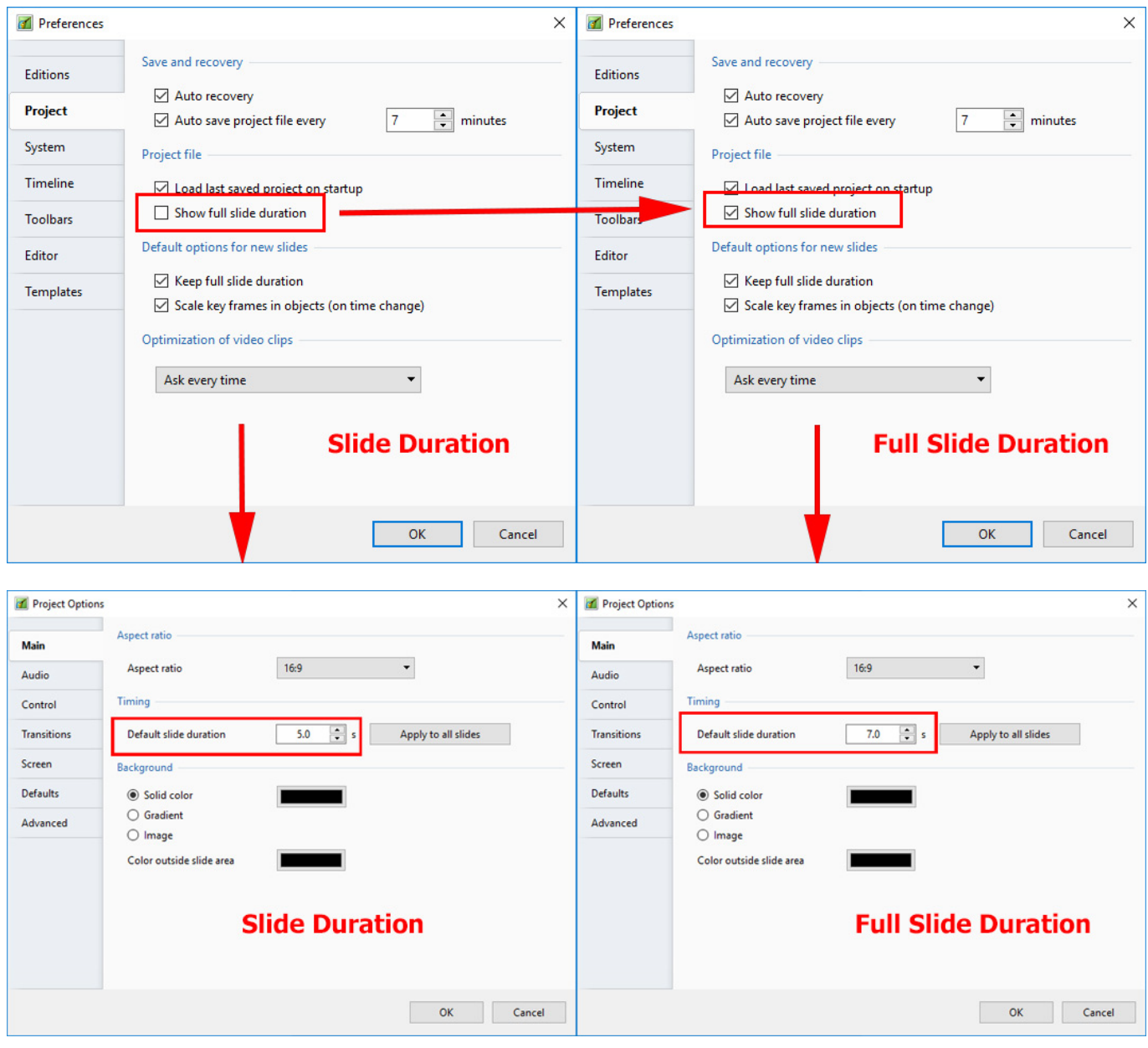

If a single slide is added to the Slide List the Main Screen View looks like this:

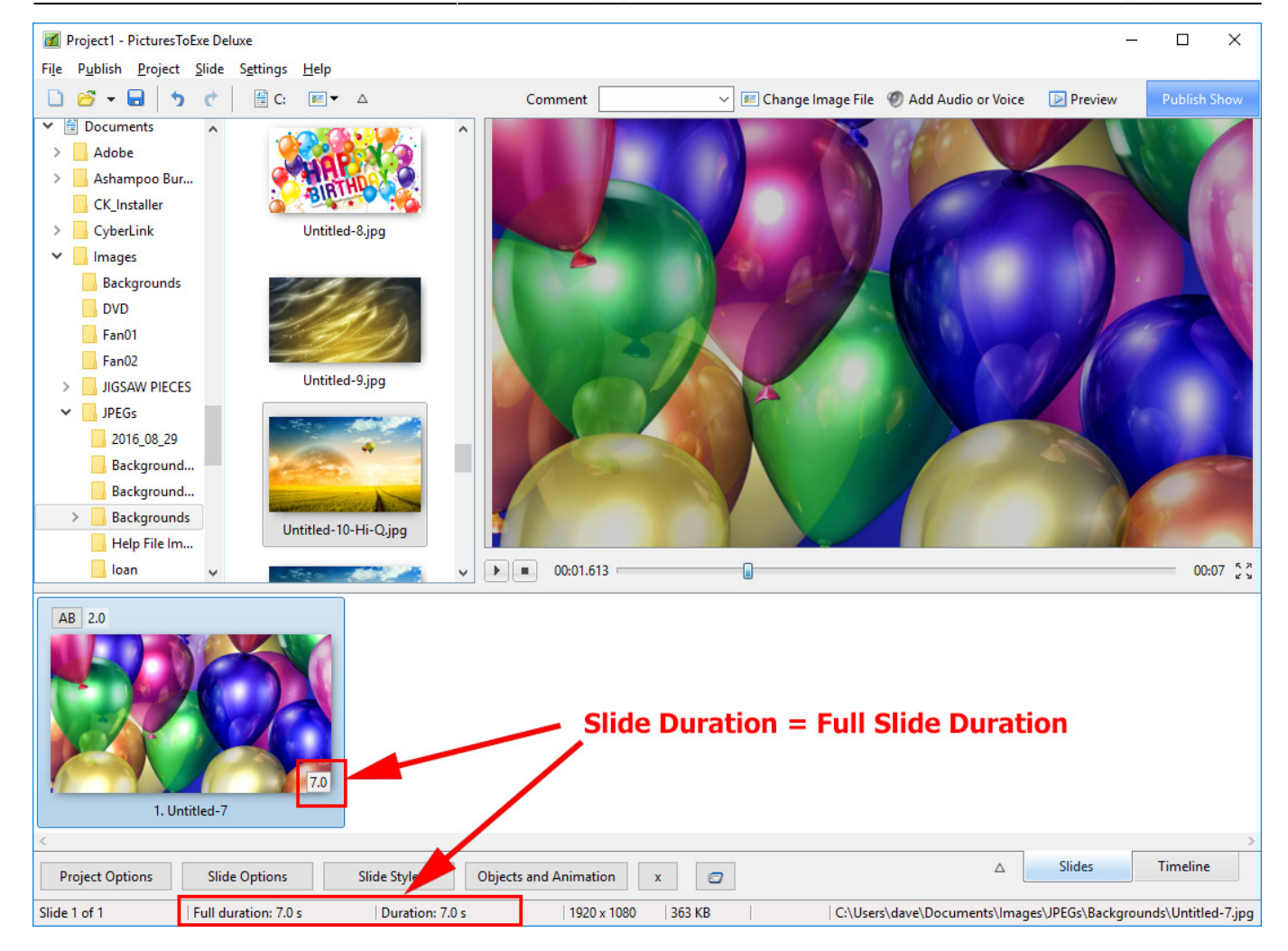

The Status bar shows the Full (Slide) Duration and the (Slide) Duration. The Slide Icon displays the Slide Duration. For a single slide the Duration will equal the Full Duration because there is no following slide transition time to take into account - or the following slide transition time is zero.

The corresponding Objects and Animation Screen looks like this:

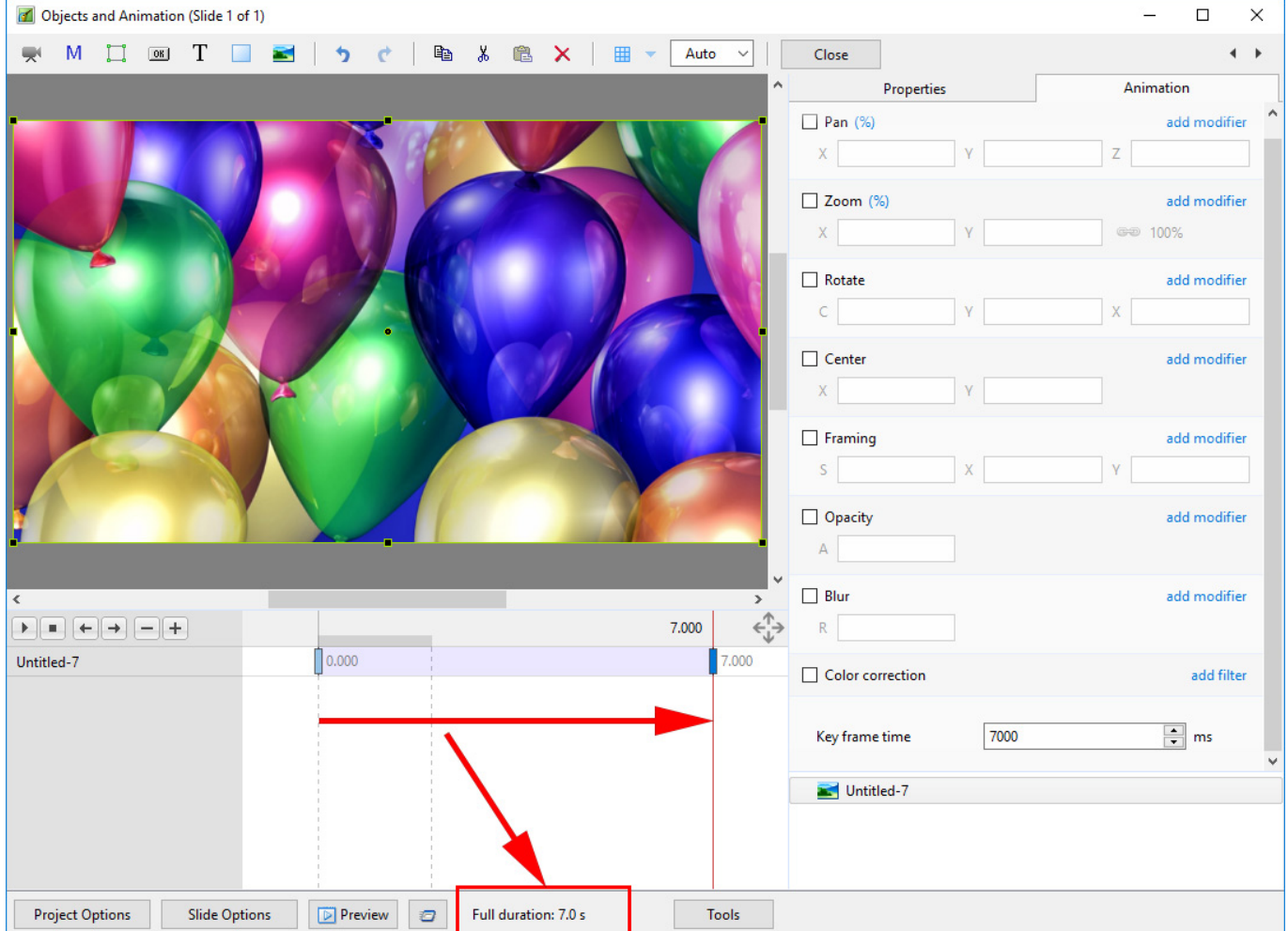

### **Adding another slide**

#### **Show Full Slide Duration Un-Ticked:**

Adding a second slide with a 2 second transition time causes a change in the displayed (Slide) Duration. Note that the Full (Slide) Duration remains the same.

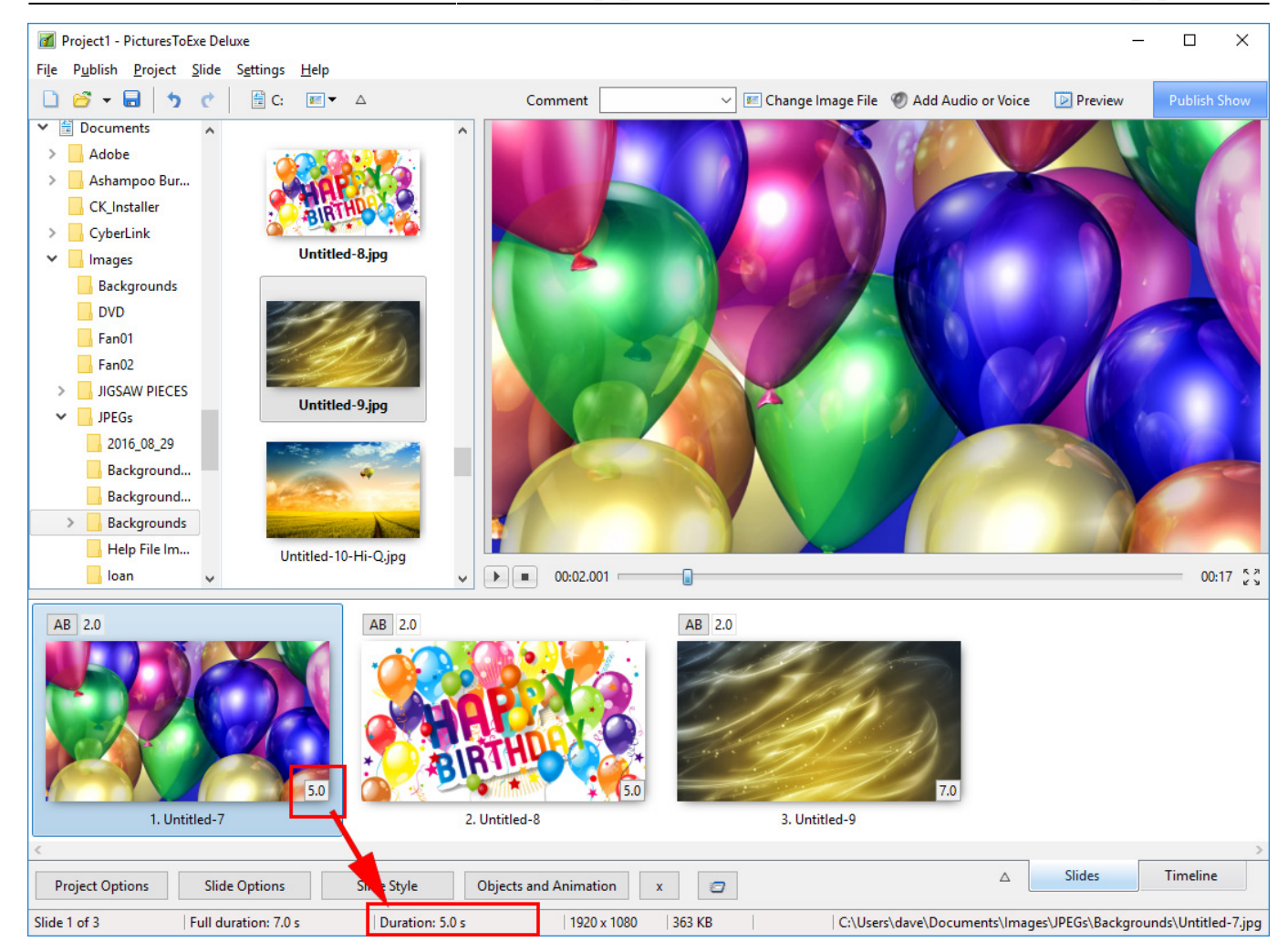

Objects and Animation View:

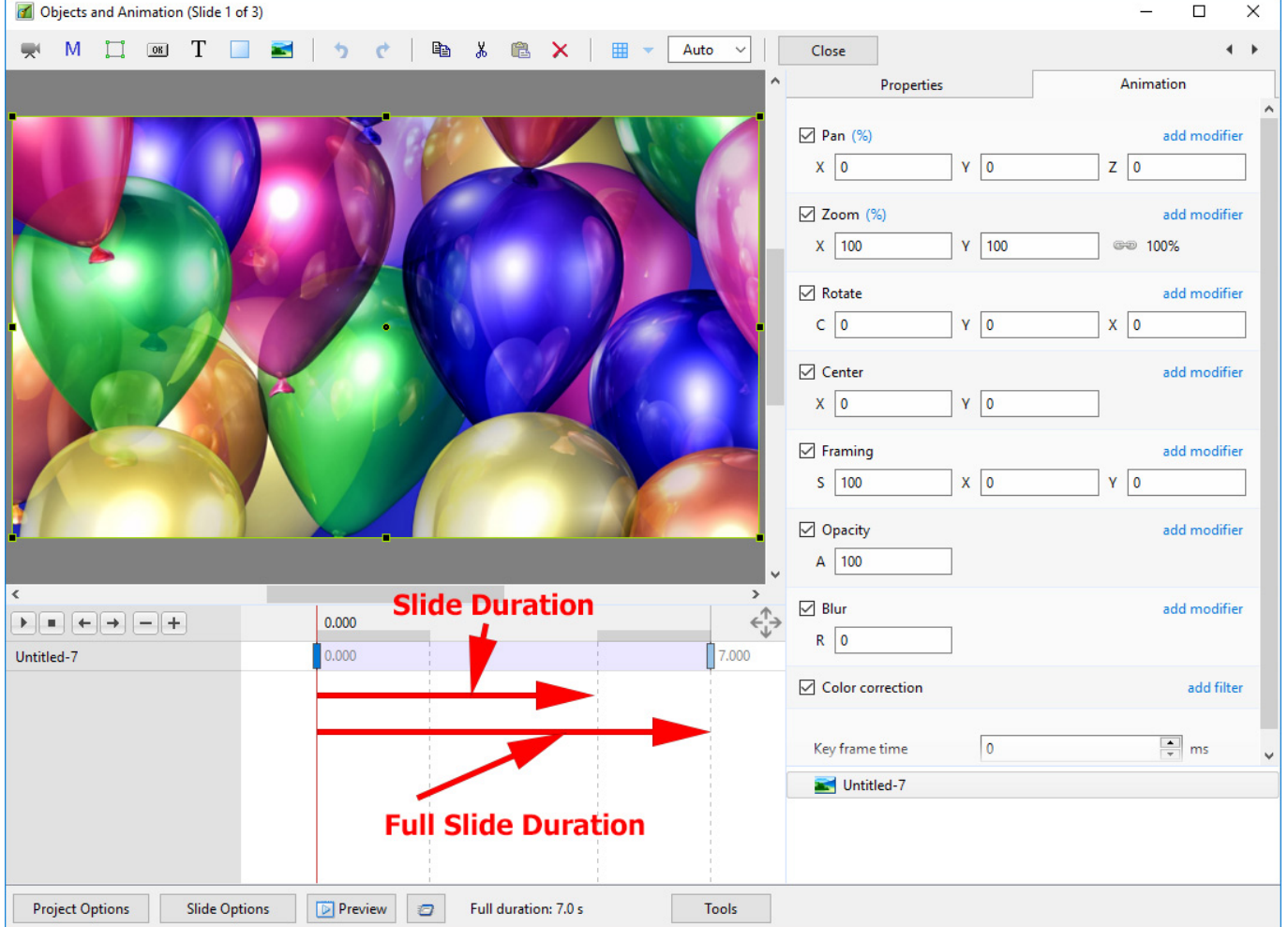

The (Slide) Duration of Slide 1 remains at 5 seconds but because Slide 1 is visible from the beginning of its own transition to the end of the Slide 2 transition (at varying opacities) its Full (Slide) Duration is 7 seconds.

#### **Show Full Slide Duration Ticked:**

Adding a second slide with a 2 second transition time causes a change in the Duration Icon on the Slide. Note that the Full (Slide) Duration and Full (Slide) Duration remain the same.

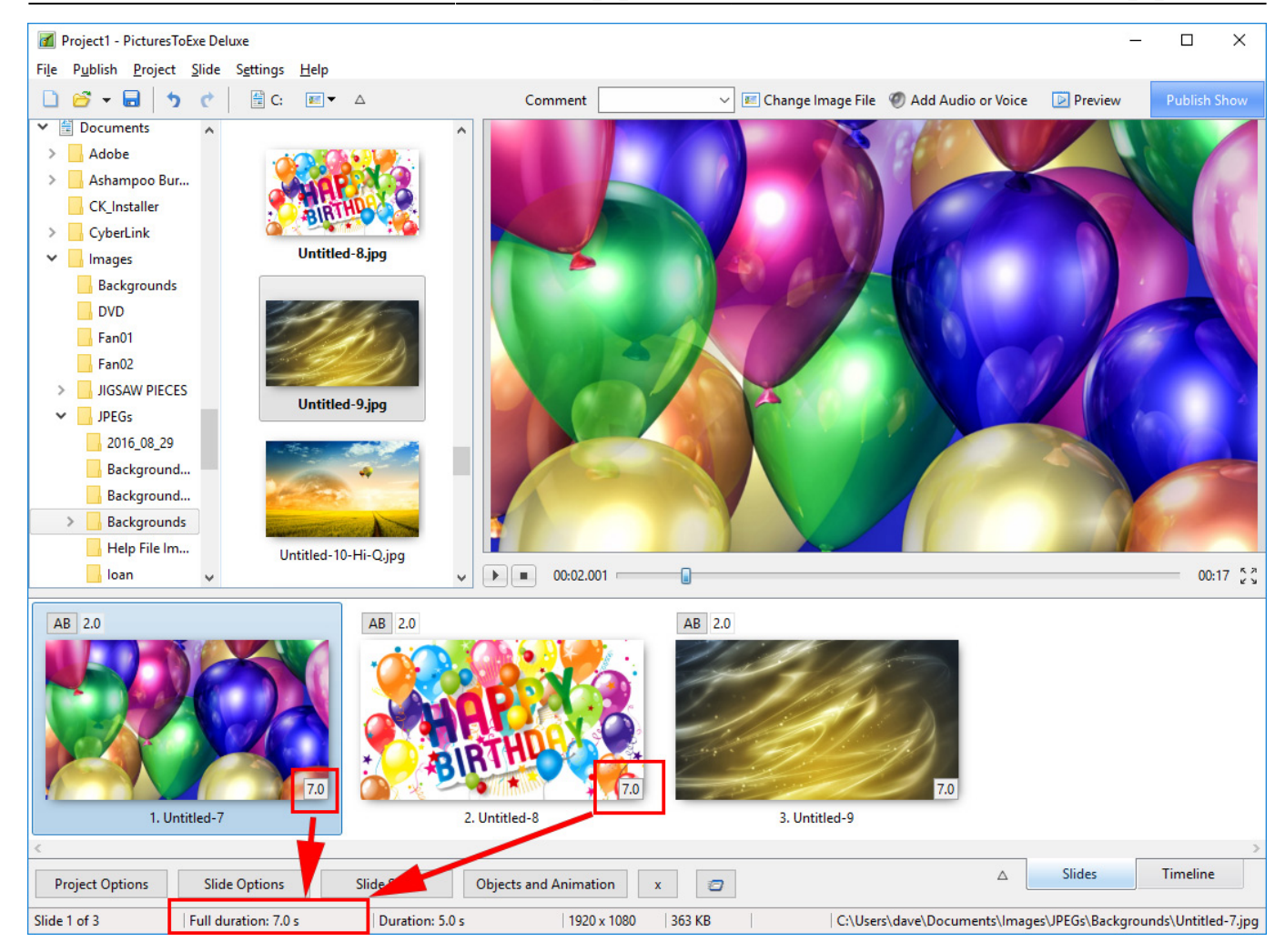

The Objects and Animation Screen remains the same.

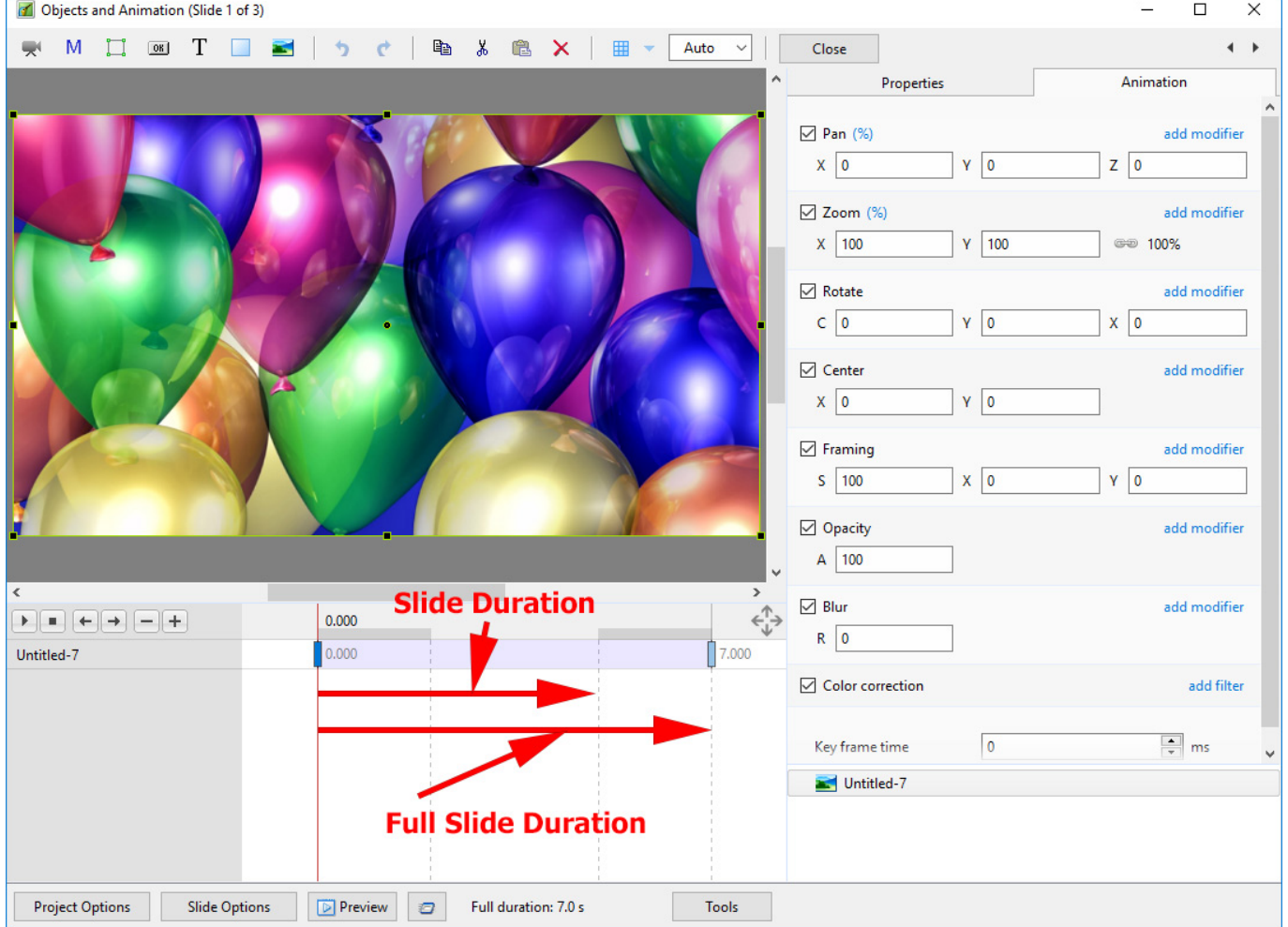

#### **Example**

Key Frames in Slide 1 are placed at Zero and 7 seconds (7000ms)

Key Frames in Slide 2 are placed at 5 seconds (0ms) and 12 seconds (7000ms)

Below is a \*\*Simulation\*\* of two slides in Objects and Animation Screen:

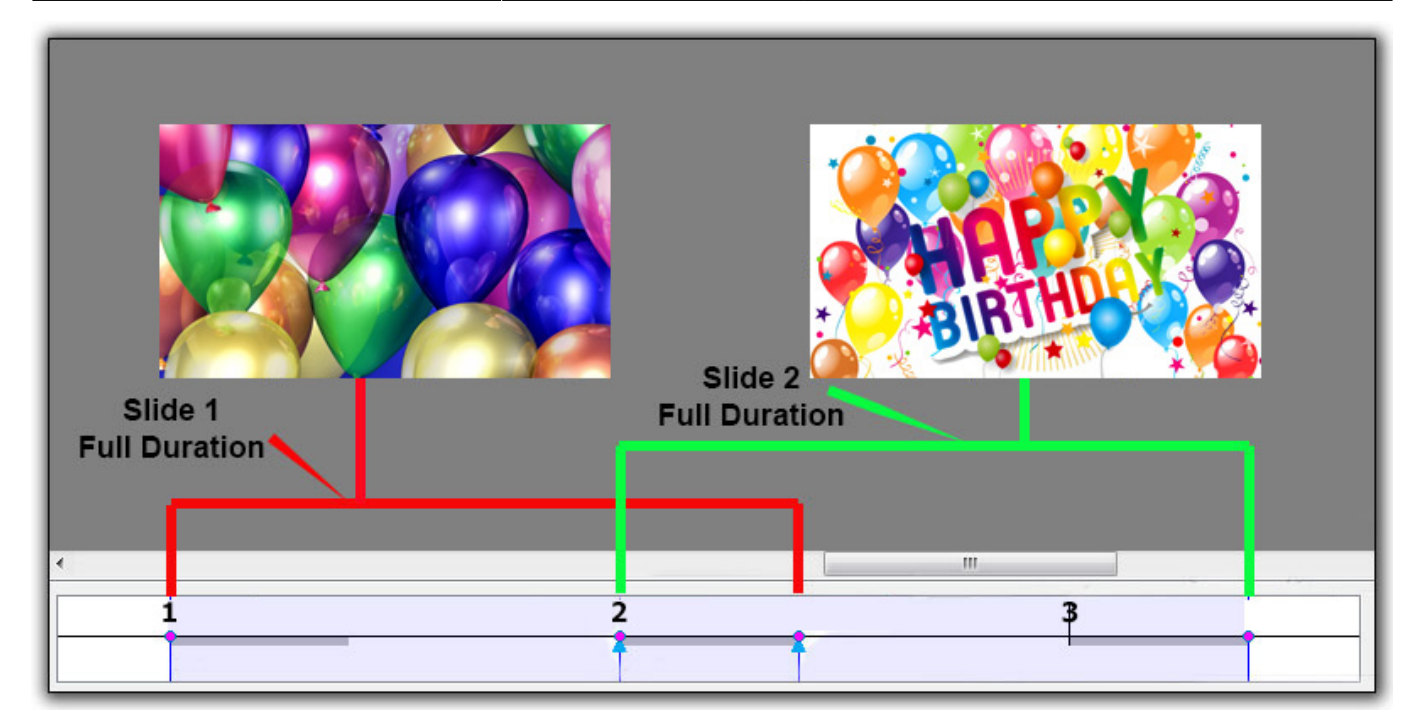

The Timeline View:

2024/05/11 20:48 9/9 Slide Duration

![](_page_8_Picture_3.jpeg)

From: <https://docs.pteavstudio.com/>- **PTE AV Studio**

Permanent link: **[https://docs.pteavstudio.com/en-us/10.0/how\\_to\\_v9/duration](https://docs.pteavstudio.com/en-us/10.0/how_to_v9/duration)**

Last update: **2022/12/19 11:48**

![](_page_8_Picture_7.jpeg)